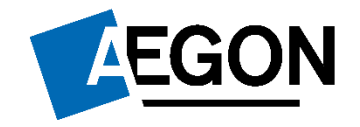

#### Instructie koppelen eHerkenning

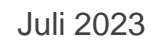

*Denk vooruit. Denk Aegon.*

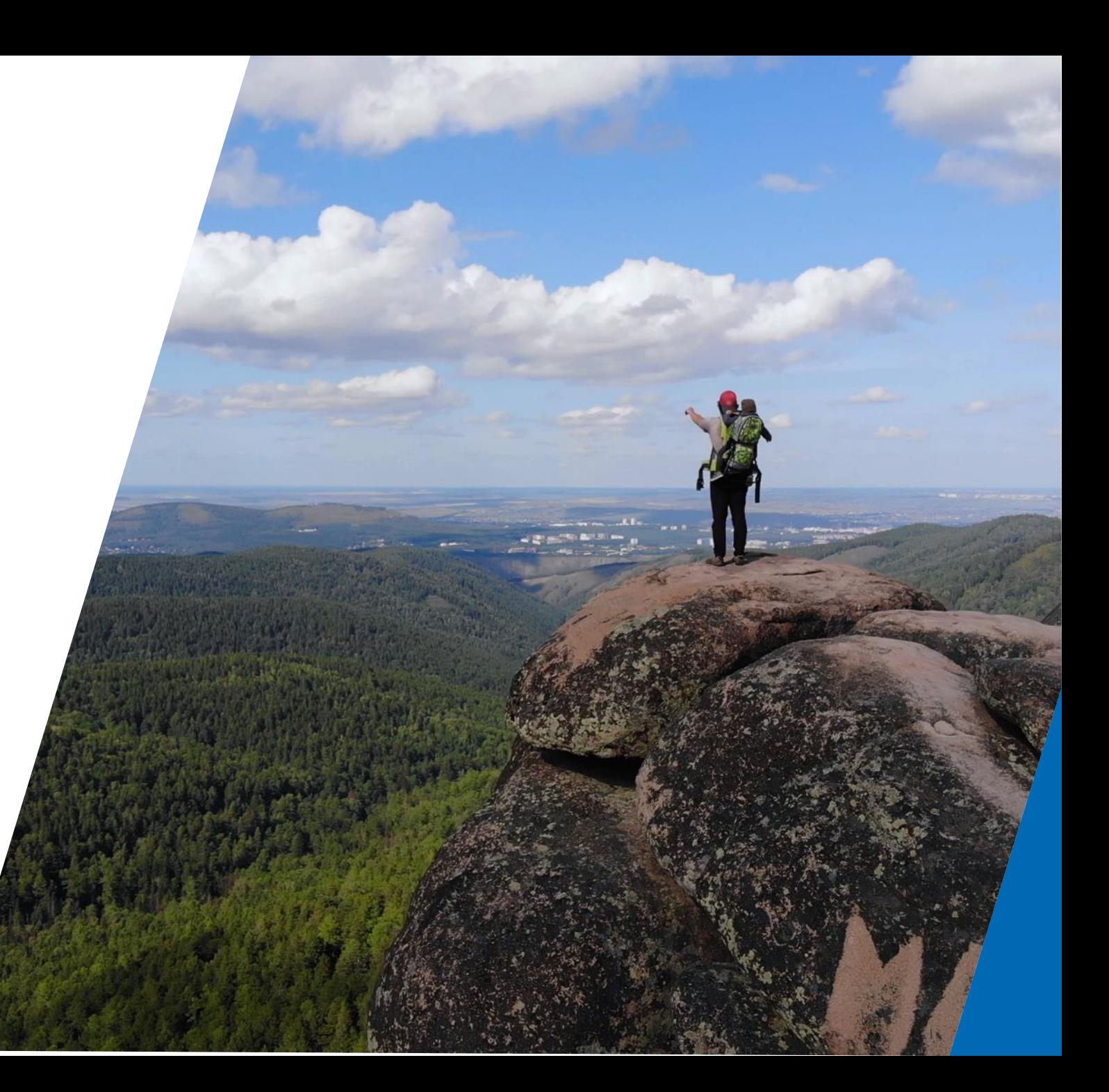

### Instructie koppelen eHerkenning

#### **Twee handleidingen over het koppelen van eHerkenning**

- 1) Vanuit nieuwe aanmelding\*
- 2) Vanuit bestaand account<sup>\*</sup>

\*Let op dit gaat over het koppelen van eHerkenning. Het is wel belangrijk om eerst zelf eHerkenning (eH3) aan te maken via een van de diverse aanbieders → <https://www.eherkenning.nl/aansluiten-op-eherkenning/aansluiten>

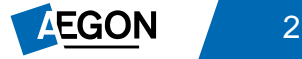

# 1. Vanuit een nieuwe aanmelding

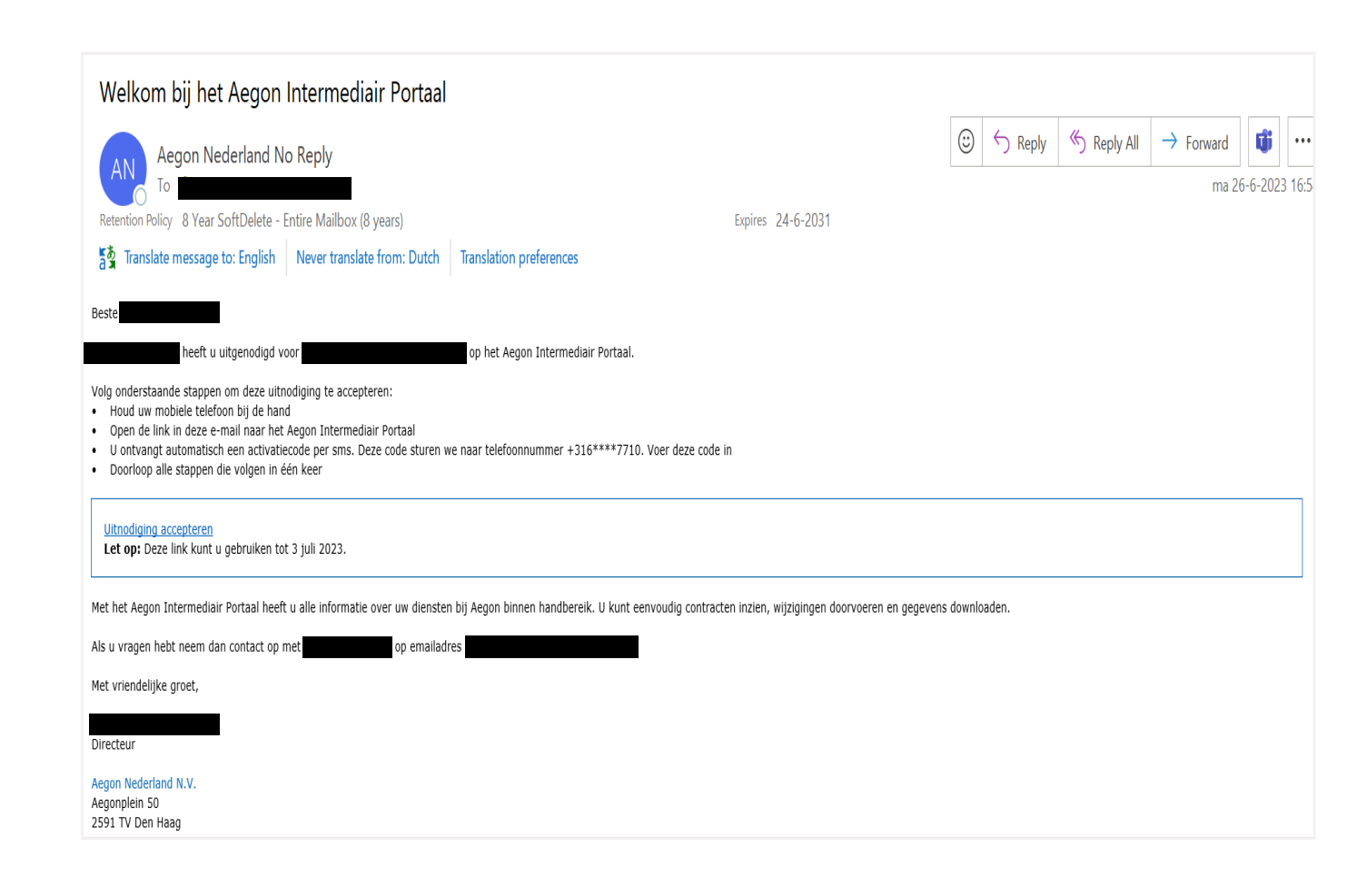

**De beheerder van uw eigen kantoor** maakt een account voor u aan in het Aegon Intermediair Portaal.

Hierin worden uw e-mailadres, mobiele telefoonnummer en rechten opgenomen.

U ontvangt daarna een uitnodiging per e-mail.

"Klik op uitnodiging accepteren"

### Registreren middels activatiecode per sms

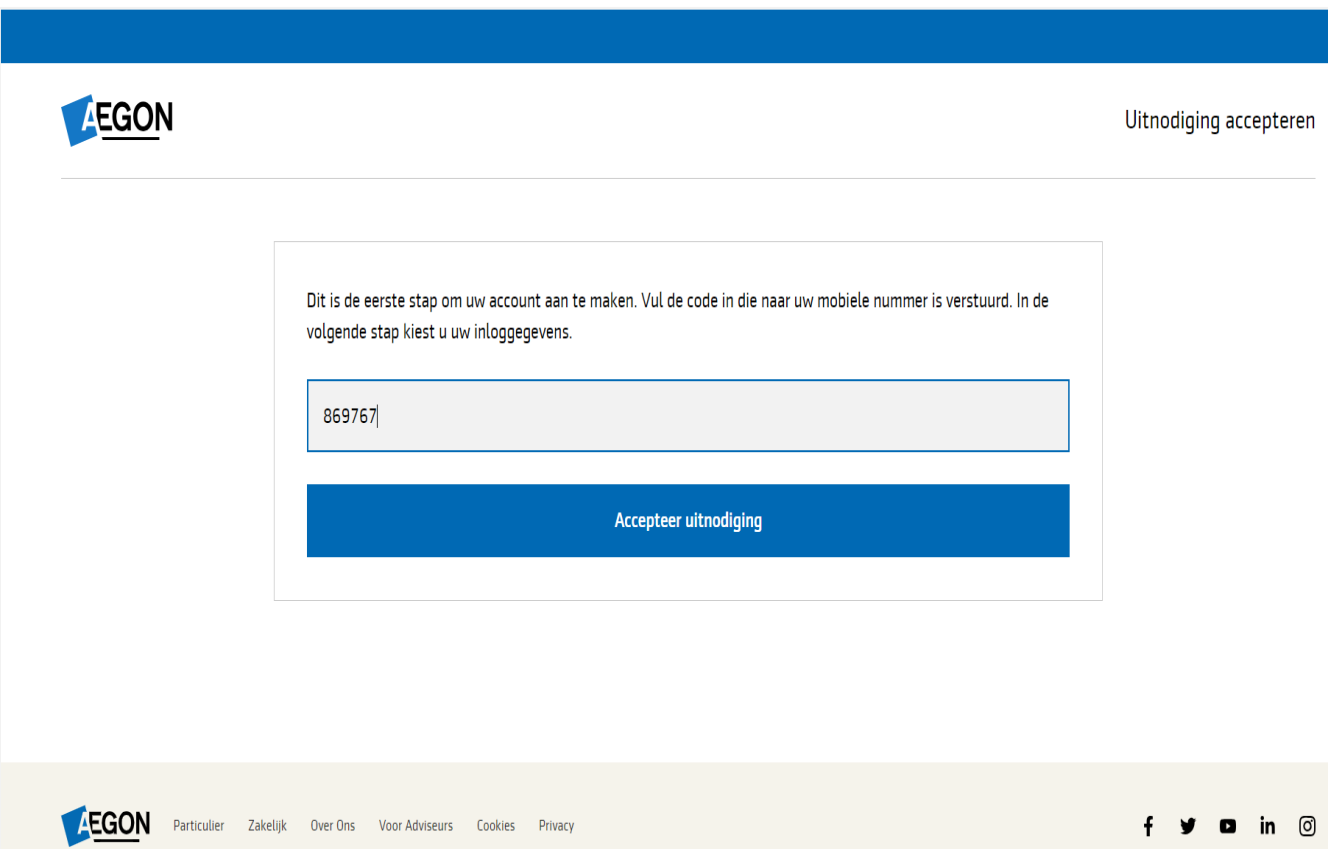

Nadat u de uitnodiging accepteert opent er een scherm waarin er gevraagd wordt een code in te vullen.

Deze sms code wordt automatisch verstuurd naar het mobiele nummer dat door de beheerder is ingevuld.

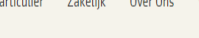

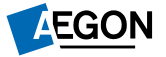

#### Kies een wachtwoord voor uw account

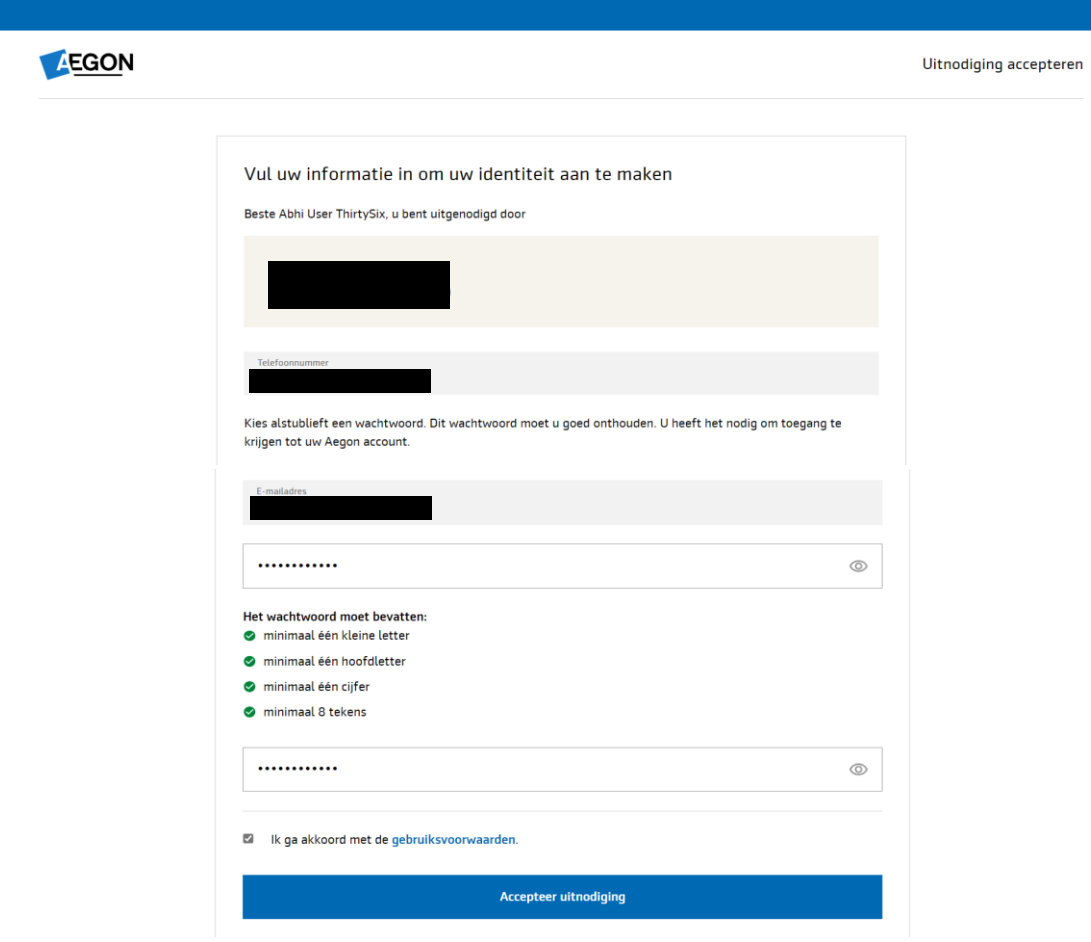

Stel nu een wachtwoord in voor uw account

=> Dit is een verplichte stap in het aanmeldproces.

Na het accepteren van de gebruiksvoorwaarden kan de uitnodiging worden geaccepteerd.

**Uw AegonID is naast eHerkenning altijd te gebruiken om in te loggen.** 

### Koppelen eHerkenning

#### Gefeliciteerd, uw account is aangemaakt.

#### Koppel eHerkenning

Wanneer u deze inlogmethode wilt gebruiken moet u beschikken over eHerkenning als inlogmiddel. Aegon verlangt minimaal eHerkenning niveau 3.

Als u klikt op 'Inloggen met eHerkenning' dan wordt u doorgestuurd naar de omgeving van eHerkenning. Hier kiest u zelf uw aanbieder. Als u alle stappen met goed gevolg heeft doorlopen wordt u automatisch terug gestuurd naar de omgeving van Aegon. Vervolgens kunt u met eHerkenning inloggen. Wilt u dit niet dan kunt u deze stap overslaan.

Informatie over de verschillende niveaus en algemene informatie over eHerkenning vindt u op www.eherkenning.nl

 $\boldsymbol{\epsilon}$  Inloggen met eHerkenning  $\rightarrow$ 

Sla deze stap over

Uw account is nu aangemaakt

Om eHerkenning te koppelen kiest u voor de optie:

"Inloggen met eHerkenning  $\rightarrow$ "

U wordt doorgeleid naar een externe website van eHerkenning:

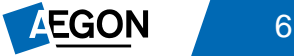

#### eHerkenning: Kies uw aanbieder

**E**Herkenning

#### Kies hoe u wilt inloggen

U wilt inloggen bij AEGON N.V. voor Aegon Zakelijk Portaal. U heeft hiervoor een inlogmiddel nodig van minimaal niveau 3.

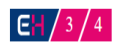

Maak een keuze

Onthoud mijn keuze

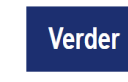

Annuleren

#### Kies uw aanbieder

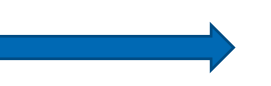

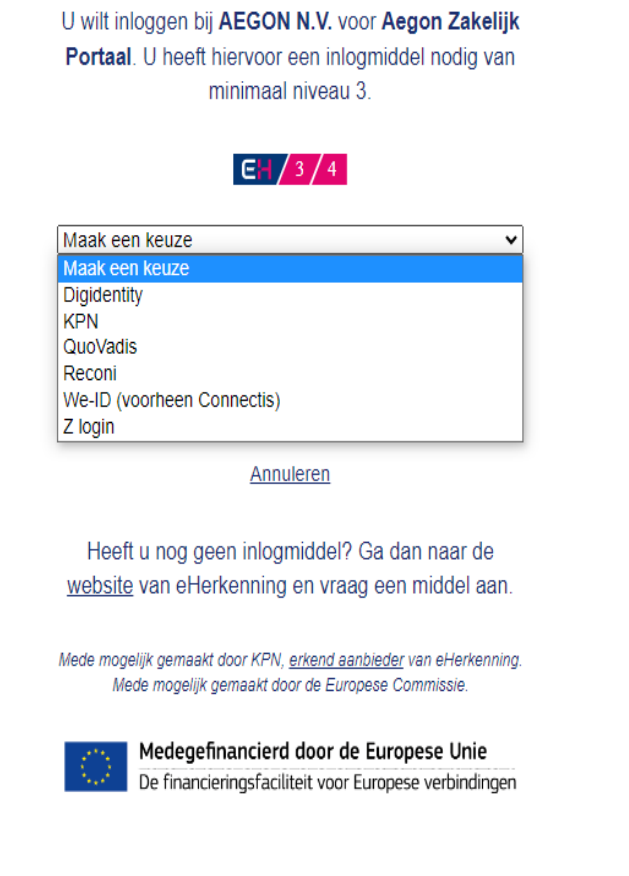

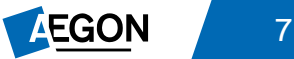

# eHerkenning: Inloggen

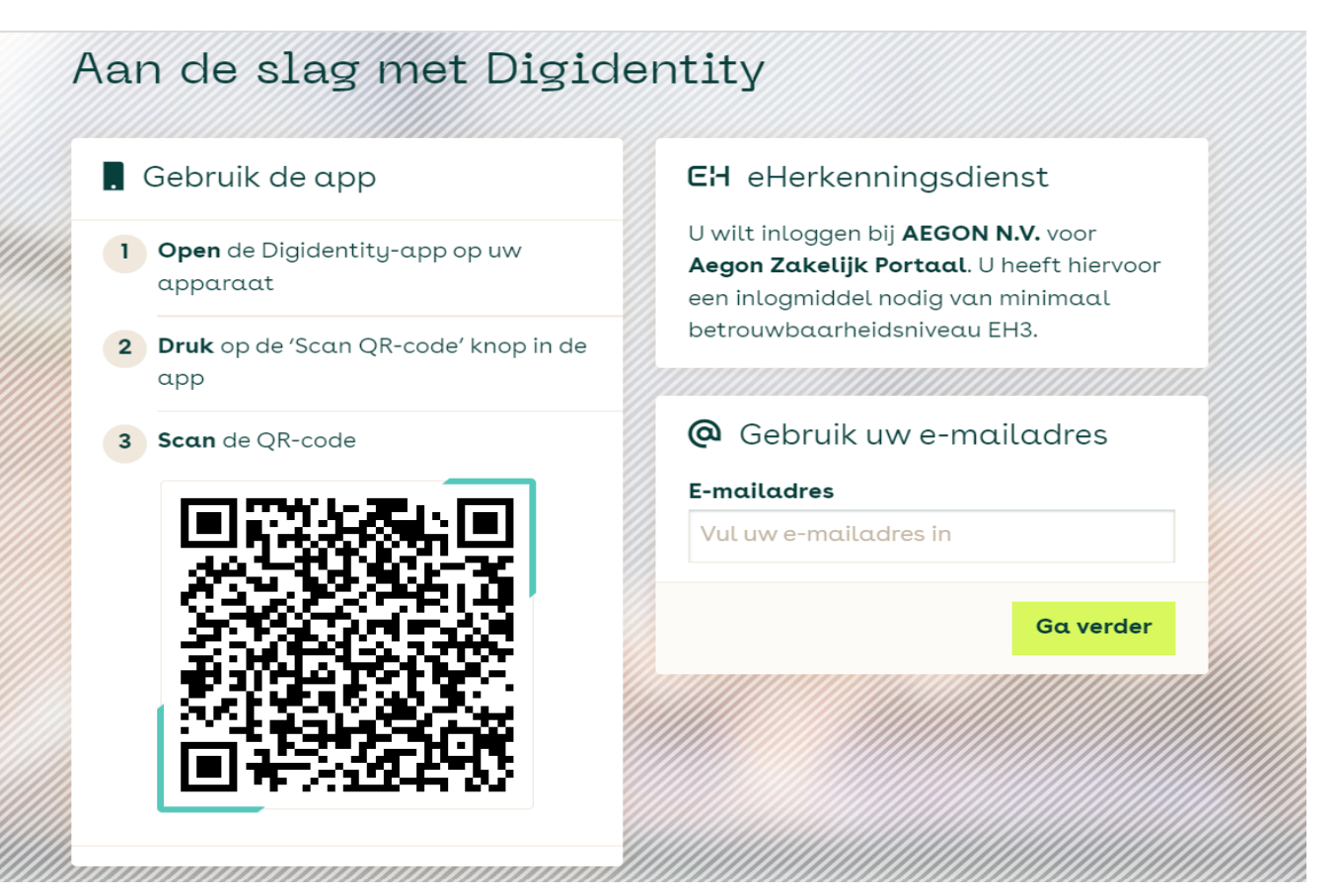

Volg de instructies van op de site van eHerkenning

#### Kies log-in methode

Aan het eind van deze procedure komt u weer terug op het Aegon Intermediair Portaal

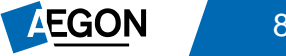

### eHerkenning: Inloggen met e-mailadres

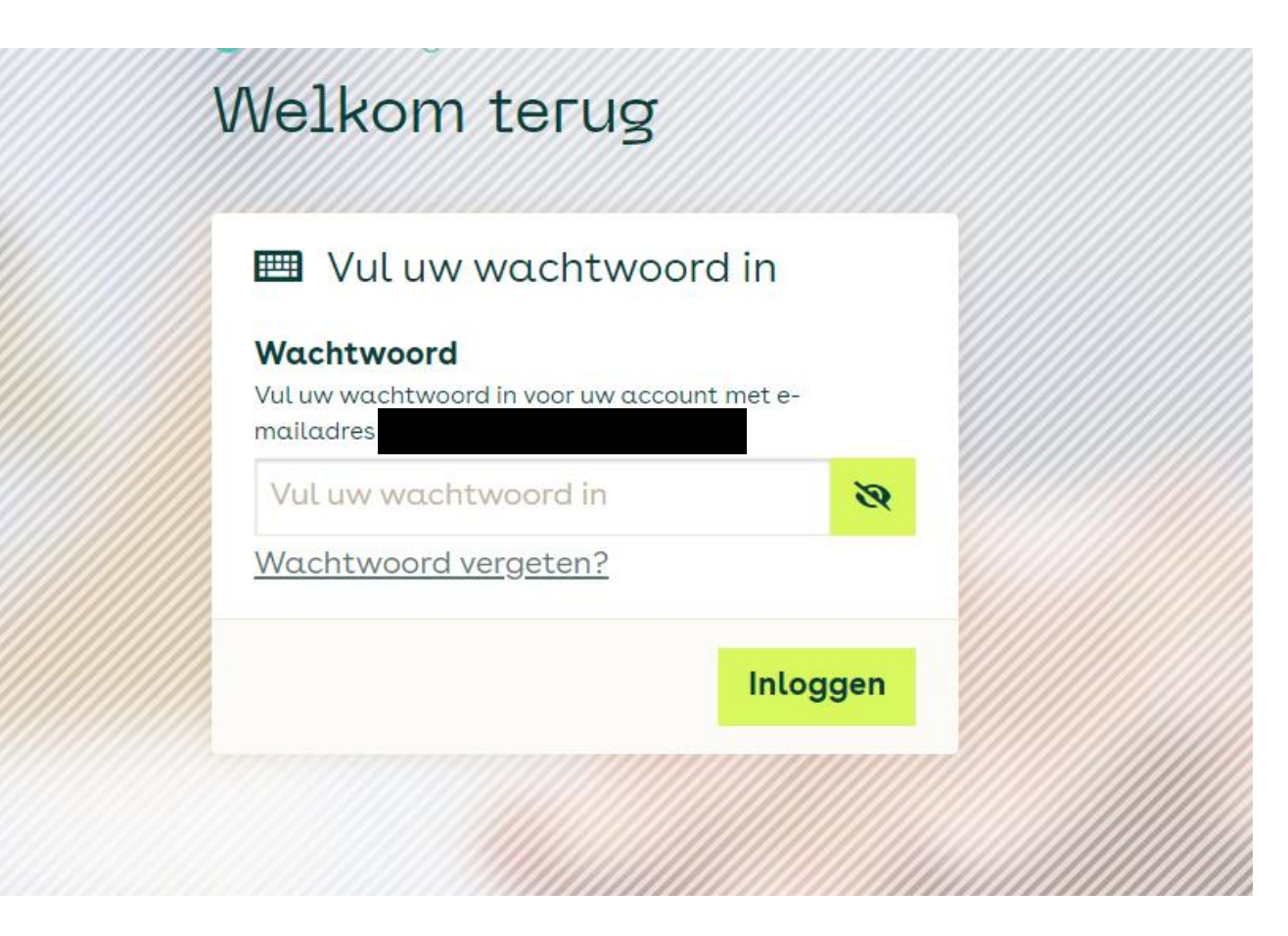

#### Gebruik hier uw eHerkenning wachtwoord

![](_page_8_Picture_4.jpeg)

### eHerkenning: Inloggen succesvol

![](_page_9_Figure_2.jpeg)

Klik op 'Verder' dan wordt de koppeling gemaakt.

Daarna gaat u automatisch terug naar het Aegon Intermediair Portaal of MAZ portaal

![](_page_9_Picture_5.jpeg)

### Aegon Intermediair Portaal of MAZ Portaal

![](_page_10_Picture_1.jpeg)

Aegon Intermediair Portaal MAZ Portaal MAZ Portaal

## Instructie koppelen eHerkenning

- 1) Vanuit nieuwe aanmelding
- 2) Vanuit bestaand account

![](_page_11_Picture_4.jpeg)

#### Koppelen eHerkenning vanuit een bestaand AIP account

![](_page_12_Figure_2.jpeg)

middels eHerkenning. Let wel op: iedere

U logt eerst in op het Aegon Intermediar Portaal met uw bestaande account en op de manier zoals u nu gewend bent.

![](_page_12_Picture_4.jpeg)

## Koppelen eHerkenning vanuit een bestaand AIP account

![](_page_13_Picture_40.jpeg)

![](_page_13_Picture_3.jpeg)

### Koppelen eHerkenning vanuit een bestaand AIP account

![](_page_14_Figure_2.jpeg)

Op de 'Mijn Account' pagina kiest u bij inlogmethode voor 'Koppelen'

![](_page_14_Picture_4.jpeg)

 $f \circ g$  in  $\circledcirc$ 

![](_page_14_Picture_6.jpeg)

#### eHerkenning: Kies uw aanbieder

**E**Herkenning

#### Kies hoe u wilt inloggen

U wilt inloggen bij AEGON N.V. voor Aegon Zakelijk Portaal. U heeft hiervoor een inlogmiddel nodig van minimaal niveau 3.

![](_page_15_Picture_6.jpeg)

 $\checkmark$ 

Maak een keuze

Onthoud mijn keuze

![](_page_15_Picture_9.jpeg)

Annuleren

#### Kies uw aanbieder

![](_page_15_Picture_12.jpeg)

![](_page_15_Picture_13.jpeg)

# eHerkenning: Inloggen

![](_page_16_Picture_2.jpeg)

Volg de instructies van op de site van eHerkenning

Kies log-in methode

Aan het eind van deze procedure komt u weer terug op het Aegon Intermediair Portaal

![](_page_16_Picture_6.jpeg)

### eHerkenning: Inloggen met e-mailadres

![](_page_17_Figure_2.jpeg)

#### Gebruik hier uw eHerkenning wachtwoord

![](_page_17_Picture_4.jpeg)

### eHerkenning: Inloggen succesvol

![](_page_18_Figure_2.jpeg)

Als hier op 'Verder' geklikt wordt is de koppeling gemaakt en gaat u automatisch terug naar het Aegon Intermediair Portaal

U ontvangt per e-mail een bevestiging dat de wijziging van de gegevens zijn doorgevoerd

Bij Uw inlogmethode ziet u dat eHerkenning gekoppeld is.

![](_page_18_Picture_6.jpeg)

## eHerkenning: Succesvol gekoppeld

![](_page_19_Figure_2.jpeg)

Op de 'Mijn Account' pagina ziet u dat eHerkenning gekoppeld is. U kunt nu inloggen via eHerkenning.

Via 'Ontkoppel' kan eHerkenning worden ontkoppeld als inlogmethode.

![](_page_19_Picture_5.jpeg)

#### Overige vragen/ opmerkingen t.a.v. deze handleiding?

- Feedback over eHerkenning of vragen/ opmerkingen over de handleiding? Contacteer ons via 070 344 5000
- Voor overige vragen over eHerkenning verwijzen we u graag door naar de desbetreffende aanbieder

![](_page_20_Picture_4.jpeg)

#### Vervolgens: Inloggen op AIP

#### **Inloggegevens of eHerkenning**

- Verschillende manier van inloggen op AIP:
	- Gebruikersnaam + wachtwoord
	- eHerkenning
- Mocht u uw inloggegevens zijn vergeten. Dit is gemakkelijk zelf te herstellen door op de knop 'uw inloggegevens vergeten' te drukken.
- Sms authenticatie is verplicht Indien u inlogt met e -mailadres en wachtwoord

![](_page_21_Figure_8.jpeg)

![](_page_21_Picture_9.jpeg)